# technicolor

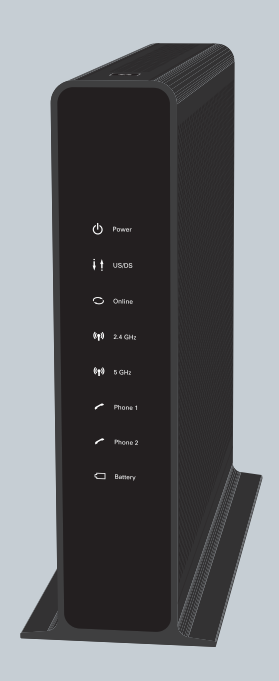

# QUICK INSTALLATION GUIDE **MediaAccess TC8717T**

## **1 GETTING STARTED**

#### **Check the box contents**

Your box should contain the following items:

- **This Quick Installation Guide**
- One Safety Instructions and Regulatory Notices booklet
- One MediaAccess Gateway (TC8717T)
- One power cord
- One Ethernet cable (RJ-45)

When one or more of these items are missing, contact your service provider.

#### **Before you start**

Carefully read the Safety Instructions and Regulatory Notices included in the box before continuing with the installation of the MediaAccess Gateway.

#### **Setup procedure**

To setup your home network and Internet connection you have to complete the following steps:

- **1** Connect the MediaAccess Gateway to the MoCA/Cable network. For more information, see *"2.1 Connect the MediaAccess Gateway to the MoCA/Cable network" on page 2*.
- **2** Power on the MediaAccess Gateway. For more information, see *"2.2 Power on the MediaAccess Gateway" on page 2*.
- **3** Connect your network devices to the MediaAccess Gateway. The MediaAccess Gateway offers the following options to connect your network devices:
	- Wireless connection For more information, see *"2.3.1 Automatic configuration" on page 3*.
	- Wired connection using an Ethernet cable. For more information, see *"2.4 Connect your wired (Ethernet) devices to the MediaAccess Gateway" on page 4*
- **4** Connect your telephones to the MediaAccess Gateway. For more information, see *"2.5 Connect a telephone to the MediaAccess Gateway" on page 5*.
- **5** Optionally, you can further configure the MediaAccess Gateway to your needs (for example, change the wireless settings). For more information, see *"2.6 Configure the MediaAccess Gateway to your needs (optional)" on page 5*.

#### **More information**

For more detailed information about your MediaAccess Gateway, download the MediaAccess Gateway user guide from the support pages of your service provider.

## **2 SETUP**

## **2.1 Connect the MediaAccess Gateway to the MoCA/Cable network**

#### Proceed as follows:

- **1** Make sure that one end of the coaxial cable is correctly connected to your cable splitter or coaxial wall jack.
- **2** Connect the other end of the coaxial cable to the **MoCA/Cable** port of the MediaAccess Gateway. The **MoCA/Cable** port connects you both to your service provider's broadband network and the MoCA devices in your home cable network.

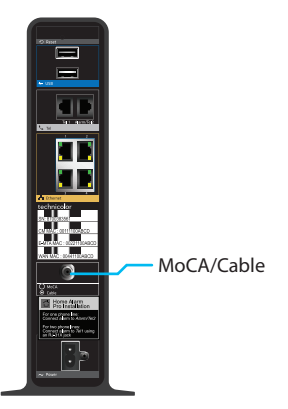

## **2.2 Power on the MediaAccess Gateway**

Proceed as follows:

- **1** Take the power cord that is included with your MediaAccess Gateway.
- **2** Connect the small end of the power cord to the **Power** port on the back of the MediaAccess Gateway.
- **3** Plug the other end of the power cord into an electrical outlet.
- **4** Wait at least two minutes to allow the MediaAccess Gateway to complete the startup phase.

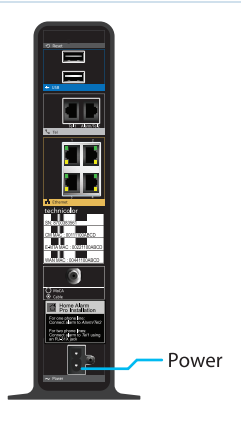

## **2.3 Connect your wireless devices to the MediaAccess Gateway**

If you prefer to make a *wired* connection to your MediaAccess Gateway, proceed with *"2.4 Connect your wired (Ethernet) devices to the MediaAccess Gateway" on page 4*.

#### **The MediaAccess Gateway access points**

The MediaAccess Gateway has two access points that allows you to connect wireless devices to your home network:

- The 2.4 GHz access point allows you to connect IEEE802.11n/g/b wireless clients and offers the *best range*. This makes it ideally suited for normal Internet access (for example, surfing, e-mail, etc.).
- The 5 GHz access point allows you to connect IEEE802.11ac/n/g/b wireless clients and offers *superior transfer rates* and less sensitivity to interference. This makes it ideally suited for streaming and broadcasting media (for example, for set-top boxes).

#### **Procedure**

To connect your device:

- Automatically (via WPS), proceed with *"2.3.1 Automatic configuration" on page 3*.
- By manually entering the settings, proceed with *"2.3.2 Manual configuration" on page 4*.

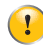

If you want to connect your wireless client to the 5 GHz access point, make sure that your wireless client supports 5 GHz connections.

## **2.3.1 Automatic configuration**

#### **WPS**

Wi-Fi Protected Setup (WPS) allows you to add new wireless devices to your network in a swift and easy way, without the need to enter all of your wireless settings (network name, encryption, etc.).

You can use this method if your wireless device supports WPS. Check the documentation of your wireless device for this.

#### **Procedure**

Proceed as follows:

- **1** On the top of the MediaAccess Gateway, press and hold the **WPS** button for at least 5 seconds and then release it.
- **2** The **WPS** button LED starts blinking. This indicates that the MediaAccess Gateway is now searching for wireless clients that are in registration mode. You now have two minutes to start WPS on your wireless client.

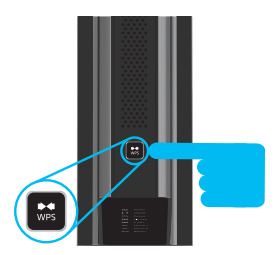

**3** Start WPS on your wireless client.

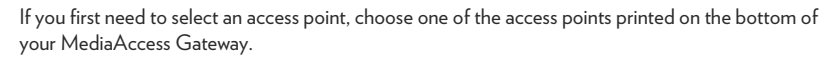

For more information, see *"2.3.2 Manual configuration" on page 4*.

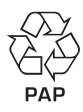

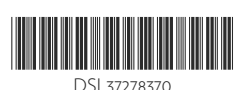

- **4** The MediaAccess Gateway is now exchanging the security settings.
- **5** After some time your wireless client prompts you that it is now connected to the MediaAccess Gateway. You are now connected to the MediaAccess Gateway network.

#### **Troubleshooting**

If you are having trouble connecting your wireless client via WPS, this may be caused by one of the following reasons:

- WPS cannot be correctly executed Configure your wireless manually. For more information, see *"2.3.2 Manual configuration" on page 4*.
- Your wireless client is out of range. The following actions may help you to improve the range of your MediaAccess Gateway:
	- Reorient either of the MediaAccess Gateway side panels to the center of your house. This will direct the wireless signal to the center of your house.
	- Move your wireless client closer to your MediaAccess Gateway.
	- Use a wireless repeater to extend the range of your wireless network.
- Another device is interfering on the selected wireless channel: Change the wireless channel of your MediaAccess Gateway. For more information, download the user guide from your operator's website.

### **2.3.2 Manual configuration**

If you want to connect a computer using a wireless connection, configure the wireless client on your computer with the wireless settings printed on the bottom of your MediaAccess Gateway.

For the network name, two values are available:

- **SSID 1 Name (2.4GHz)** is the network name of the 2.4 GHz access point.
- **SSID 2 Name (5GHz)** is the network name for the 5 GHz access point.

The other values are common for both access points.

If your wireless client prompts you to select an encryption type, select **WPA2-PSK (AES)**.

### **2.4 Connect your wired (Ethernet) devices to the MediaAccess Gateway**

If you want to connect a computer using a wired (Ethernet) connection:

- **1** Take the Ethernet cable out of the box. This is the cable with the yellow connectors.
- **2** Connect one end of the Ethernet cable to one of the yellow Ethernet ports on the back of your MediaAccess Gateway.
- **3** Connect the other end of the Ethernet cable to your computer.

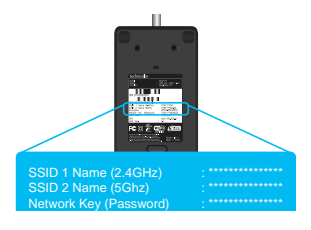

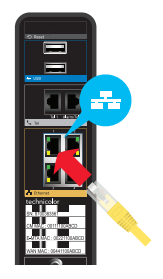

## **2.5 Connect a telephone to the MediaAccess Gateway**

This section is intended for single line customers only. If you have a two line setup or a setup involving a home alarm, please contact your service provider. In this case the setup must be done by qualified technicians.

If you want to connect a telephone (or a DECT base station) to the MediaAccess Gateway, connect the telephone's cable to the **Tel1** port on the back panel of the MediaAccess Gateway.

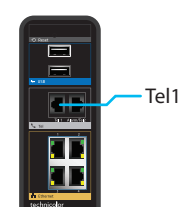

## **2.6 Configure the MediaAccess Gateway to your needs (optional)**

If you want to make additional changes to the default settings (for example, you want to change the wireless security settings) of the MediaAccess Gateway, proceed as follows:

- **1** Browse to http://192.168.0.1.
- **2** The MediaAccess Gateway admin tool appears. The admin tool allows you to configure your MediaAccess Gateway using your web browser.
- **3** The login page appears. In the **Username** box, type **admin.** In the **Password** box, type **password**. Click **Login**. The **Gateway > At a Glance** page appears.

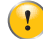

We strongly recommend you to change the default password. To do this, click **Change Password** in the upper-right corner of the page, complete the fields and click **Save**.

**4** To change other settings, use the menu on the left to go to the setting of your choice and make the necessary changes.

#### **Restore the factory default settings**

If at some point you can no longer connect to the MediaAccess Gateway or you want to make a fresh install, it may be useful to restore to factory defaults.

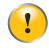

A reset to factory default settings deletes all configuration changes you made.

Proceed as follows:

- **1** Make sure that the MediaAccess Gateway is turned on.
- **2** Use a pen or an unfolded paperclip to push the recessed **Reset** button on the back panel of the Technicolor Gateway *for at least 15 seconds* and then release it.
- **3** The MediaAccess Gateway restarts.